#### **Touch Mouse Instructions**

Version 4, 15-Nov-09

## **QUICK INSTRUCTIONS**

- 1. Install the Touch Mouse app on your iPhone or iPod touch
- 2. Install the Touch Mouse Server software on your Mac or PC
- 3. Start the Touch Mouse Server on your Mac or PC Mac – Find the file *iTouch-Server.app* and double-click it. The server icon will appear in the Menu Bar. PC – Go to the Windows Start Menu and select *Logitech Touch Mouse Server*. The server icon **W** will appear in the system tray.
- 4. Run the Touch Mouse app on your iPhone or iPod touch
- 5. Select the computer you want to control from the list that appears. The server icon will change to when your iPhone or iPod touch connects to the Touch Mouse Server.
- 6. Point by dragging one finger over the trackpad
- 7. Scroll vertically or horizontally by dragging two fingers over the trackpad
- 8. Switch between portrait and landscape modes by rotating your iPhone or iPod touch
- 9. Refer to the image below for button functions.

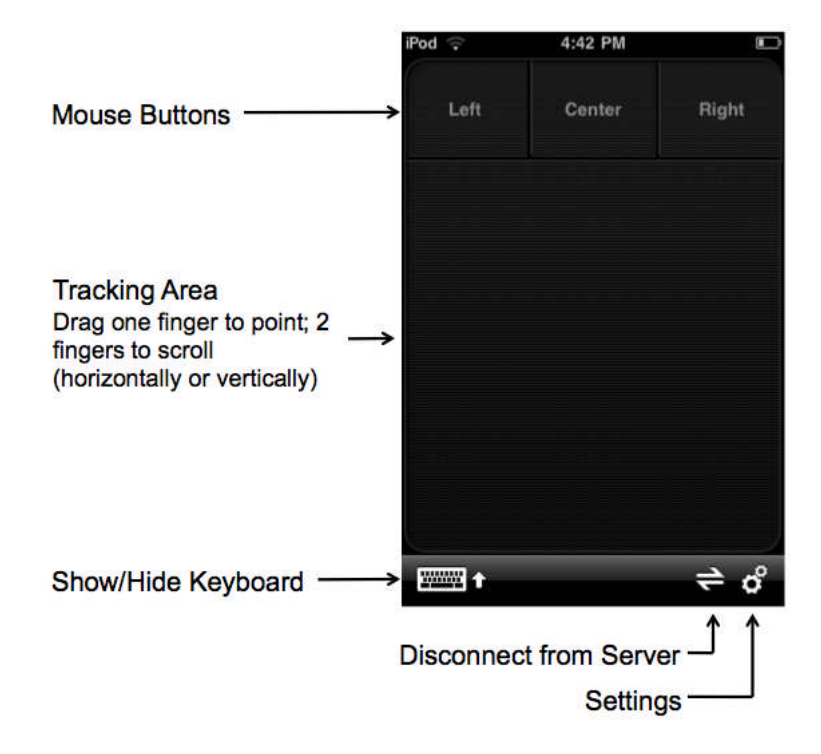

# **DETAILED INSTRUCTIONS**

## **1. Install the Touch Mouse app on your iPhone or iPod touch**

The Touch Mouse app is available for free from the App Store.

## **2. Install the Touch Mouse Server software on your Mac or PC**

Once you have installed the Touch Mouse app on your iPhone or iPod touch, you will need to install the Touch Mouse Server software on your Mac or PC.

#### *Mac*

- 1. Go to www.logitech.com/touchmouse and click on *Downloads*.
- 2. Select Mac OS, then click *Download Software* at the bottom of the page.
- 3. When the file has finished downloading, double-click the file to open the disk image. The file *iTouch-Server.app* will appear in a Finder window. Copy it to another folder, such as Applications.

## *PC*

- 1. Go to www.logitech.com/touchmouse and click on *Downloads*.
- 2. Select your operating system (Windows XP, Windows Vista, or Windows 7)
- 3. If you have a 32-bit version of Windows (this is most common), select the file *Touch\_Mouse\_x32.exe*. If you have a 64-bit version of Windows, select the file *Touch\_Mouse\_x64.exe*. If you're not sure whether you have a 32 or 64-bit version of Windows, you can find out by following the link on the right side of the page.
- 4. Click the *Download Software* button at the bottom of the page.
- 5. When the file has finished downloading, double-click the file to start the installer. Follow the on-screen instructions to install Touch Mouse Server.

# **3. Start the Touch Mouse Server**

The server needs to be running on your Mac or PC whenever you use Touch Mouse.

## *Mac*

1. Open the folder where you saved Touch Mouse Server and double-click the file *iTouch-Server.app*.

*Tip:* If you're not sure where you saved it, click the Spotlight icon (magnifying glass) at the upper-right corner of your screen and type *iTouch-Server* in the field. If the file was saved on your computer, you will see the file name appear next to *Applications*. Double-click the file to start the server.

- 2. When the server is running, the  $\hat{\mathbf{x}}$  icon will appear in the menu bar. The "X" indicates that your iPhone or iPod touch is not connected to the server.
- 3. If you want the server to start automatically when you start your computer, click the Touch Mouse Server icon, select *Settings*, and check the box next to "Start this application automatically."
- 1. Start the server by clicking the Windows Start menu and selecting *Logitech Touch Mouse Server > Logitech Touch Mouse Server*.
- 2. When the server is running, the  $\frac{1}{2}$  icon will appear in the system tray at the lower-right side of your screen. The "X" indicates that your iPhone or iPod touch is not connected to the server. Note that in Windows 7, you may have to expand the system tray window to see the Touch Mouse Server icon.
- 3. By default Touch Mouse Server will start automatically when you boot your computer. If you don't want Touch Mouse Server to start automatically, right-click the Touch Mouse Server icon, select *Settings*, and uncheck the box next to "Start this application automatically when Windows starts."

## **4. Run the Touch Mouse app on your iPhone or iPod touch**

- 1. Click the **interest of the interest of the interest of the interest of the client**
- 2. Select a computer (Touch Mouse Server) to connect with. The Touch Mouse Server must be running on the computer you want to connect with. If no servers are detected, Touch Mouse will display a message.
- 3. *OPTIONAL:* You can also connect to a Touch Mouse Server by typing in the IP address of the server, but this step is optional. Selecting the computer (as described in Step 2) will establish a connection. If you prefer to connect by entering the IP address, use the IP address that is displayed in the Touch Mouse Server. To see the IP address, click on the server icon, select *Settings*, and enter the IP address shown in the window.
- 4. When your iPhone or iPod touch connects to the server, the server icon will change to  $\mathbb{R}$ .

# **5. Using Touch Mouse**

## *Pointing*

Simply drag your finger across the screen to move the pointer on your computer. If the keyboard is shown, you can track over the keyboard, but you must initiate tracking while your finger is over the trackpad.

# *Clicking*

Use the mouse buttons displayed at the top of the trackpad, or tap anywhere on the trackpad once to select an item and twice to double-click. You can also rightclick by tapping on the trackpad with two fingers.

# *Scrolling*

Place two fingers on the screen to scroll. Move your fingers up and down to scroll vertically, or side-to-side to scroll horizontally.

## *Show or hide the keyboard*

Tap the *Show/Hide Keyboard* button to show or hide the keyboard (refer to the image above).

## *Switching Between Portrait and Landscape Modes*

Rotate your iPhone or iPod touch to switch modes. Note that when the keyboard is shown in landscape mode, the mouse buttons will not be shown, but you can still select and double-click items by tapping on the trackpad at the top of the screen.

## *Disconnect from the Touch Mouse Server*

Tap the *Disconnect from Server* button to disconnect from the server (refer to the image above). An "X" will appear over the Touch Mouse Server icon to indicate that you have disconnected.

## *Change the Settings*

Tap the *Settings* button to access the settings page. The following settings are available for Touch Mouse:

- **Show Button 3** Switch between 2 or 3 mouse buttons
- **Primary Mouse Button** Select whether you want the left button or right button to be the primary mouse button
- **Display Button Labels** Turn on labels over the mouse buttons
- **Use 2 Fingers to Scroll** Turn on to allow scrolling with two fingers; turn off to prohibit scrolling
- **Allow Horizontal Scrolling** Turn on to allow horizontal scrolling by dragging 2 fingers across the trackpad
- **Scrolling Speed** Drag the slider to adjust the scrolling speed
- **Tracking Speed** Drag the slider to adjust the tracking speed
- **Dragging** Turn on to allow "click and drag" functionality. When this option is on, move the pointer over the object you want to drag, tap the left mouse button to select the object, then touch the left mouse button and start dragging your finger to move the object to another location. Tap the screen again to release the object.
- **2-Finger Right Click** Turn this option on to enable right-clicking using 2 fingers. Tap the screen with two fingers to right-click.
- **Prohibit Sleeping** Turn this option on to prevent your iPhone or iPod touch from going to sleep. This will keep the Touch Mouse app running for faster access, but will drain the battery of your iPhone or iPod touch faster.
- **Sound** Turn on to enable a click sound when you click or right-click.